# **Facebook Business Manager**

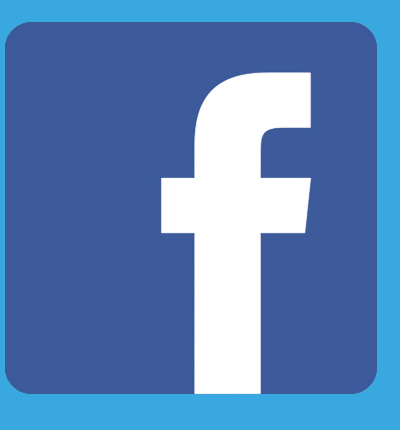

LOQIF

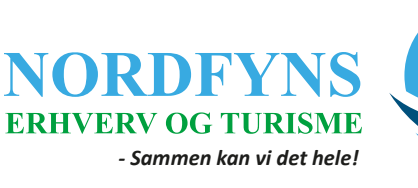

Kacaman de

Inome mumber

# **Facebook**

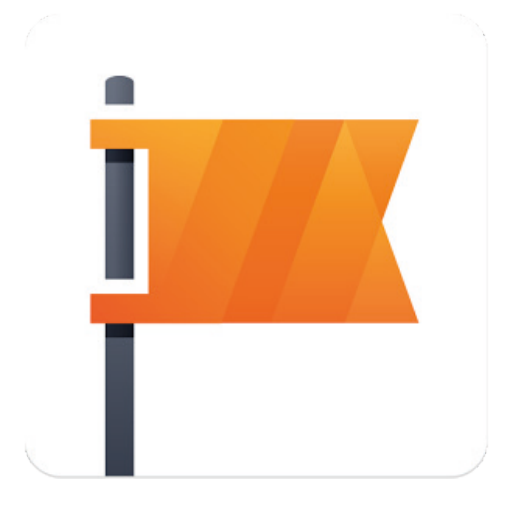

#### **Hvordan tilmelder jeg mig Facebook Business Manager?**

Med Facebook Business Manager får du mulighed for at administrere alle de virksomhedssider, personadgang og annoncekonti, som du har på et sted.

Før du går i gang

Du skal have følgende klar, før du går i gang:

- En personlig Facebook-konto til bekræftelse af din identitet
- En annoncekonto, ellers kan du oprette en når du opretter en Business Manager.

Det er "valgfrit", om du allerede har en Facebook-virksomhedsside, som du vil flytte til Business Manager. Ellers kan du vente med at oprette virksomhedssiden til under opsætningen.

Du kan tilføje personer til din virksomhedsside som kan lave opslag på vegne af virksomheden som redaktør. Men du bevarer din administratoregenskaber.

Sådan tilmelder du dig Business Manager:

- Gå til business.facebook.com.
- Nederst på siden skal du klikke på Kom i gang.
- Klik på Næste på siden Sådan kommer du i gang.
- Indtast et navn til virksomheden, vælg den primære side, og indtast dit navn og din arbejdsmail. Hvis du endnu ikke har en side til din virksomhed, kan du oprette én i dette trin. Du skal have en side til din virksomhed.
- Klik på Opret virksomhed for at få vist velkomstskærmen til Business Manager.
- Klik på Tilføj personer for at føje medarbejdere til din virksomhed og give dem adgang til din annoncekonto og side. Hvis du springer dette trin over, kan du se, hvordan du føjer personer til Business Manager.

Husk, at du skal føje folk til hvert enkelt aktiv, som de skal arbejde på, herunder dig selv. Gå til Virksomhedsindstillinger i venstre side, klik på det aktiv, du vil have adgang til, f.eks. Sider, klik på det ønskede aktiv, og klik derefter på Tilføj personer for at tilføje dig selv og andre.

#### **Hvordan inviterer jeg andre til min Facebook Business Manager virksomhedsside?**

Når du inviterer andre til din Business Manager, bør du overveje at bede dem om at tilføje logingodkendelser som en ekstra sikkerhedsfunktion. Hvis de aktiverer logingodkendelser, bliver de bedt om at indtaste en særlig loginkode, hver gang de forsøger at få adgang til deres Facebook-konto fra en ny computer eller mobiltelefon.

Sådan inviterer du andre til din Business Manager:

1. Gå til Indstillinger for Business Manager.

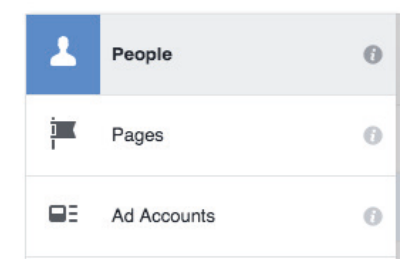

- 2. Gå til fanen Personer
- 3. Klik på den blå knap Tilføj nye personer øverst på siden

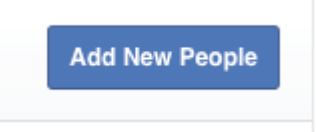

- 4. Angiv arbejdsmails for de personer, du vil tilføje, og vælg den rolle, du vil tildele dem. Her er de roller, du kan vælge:
	- Administrator i Business Manager: Kan administrere alle aspekter af virksomhedsindstillingerne, herunder ændring af kontoen og tilføjelse eller fjernelse af personer fra medarbejderlisten.
	- Medarbejder i Business Manager: Kan få vist grundlæggende oplysninger og få tildelt roller af administratorer af virksomheden, men kan ikke foretage ændringer.
- 5. Vælg de sider eller annoncekonti, som, du ønsker, personen skal have adgang til. Vælg den laveste rolle inden for hver annoncekonto eller side, som tillader, at den pågældende person udfører sit job, samtidig med at du bevarer kontrollen over tildeling af tilladelser.

De personer, du har tilføjet, modtager en e-mail med oplysninger om, at du har inviteret dem til at blive tilknyttet din virksomhed på Facebook. Når de har accepteret anmodningen, vil du kunne give dem tilladelse til at arbejde med sider og annoncekonti i Business Manager.

Hvis du lige har opsat din Business Manager på Facebook, er det en god idé også at tilføje eventuelle sider og annoncekonti, som du ønsker at kunne administrere.

#### **Hvordan føjer jeg en allerede eksisterende virksomhedsside til Facebook Business Manager?**

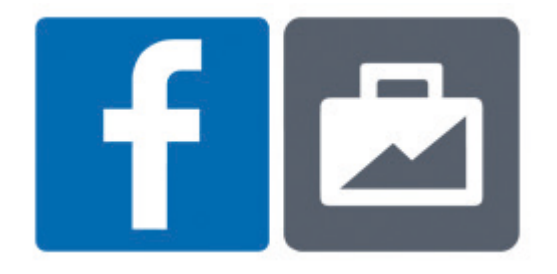

Du kan føje de virksomhedssider, du arbejder på, til Business Manager, så alt det, du arbejder på, er på ét sted. Husk det er kun virksomhedsadministratorer, som kan føje sider til Business Manager.

En side kan føjes til Business Manager på to måder:

- **• Anmod om adgang til at administrere en side i Business Manager.**  Den person eller virksomhed, der ejer siden, vil stadig eje siden og kan styre adgangen fra andre Business Manager-konti.
- **• Gør krav på en side for at flytte siden til Business Manager.**  Den person, der ejer siden, vil ikke længere eje den, og siden kan kun administreres i Business Manager. Du skal både være administrator af siden og administrator i Business Manager for at kunne gøre krav på siden.

Når du føjer en side til din Business Manager, ændres sidens eventuelle øvrige administratorers adgang til siden ikke. Når du har gjort krav på en side, vil du kun kunne få adgang til den fra Business Manager.

#### **Anmod om adgang til en side i Business Manager**

Du kan anmode om adgang til sider, som du arbejder på eller annoncerer for, men ikke ejer.

- 1. Gå til Business Manager.
- 2. Gå til Anmod om adgang i venstre side, og klik derefter på Side.
- 3. Kopiér og indsæt web-adressen for den Facebook-side, du gerne vil anmode om adgang til, og vælg de roller, du gerne vil have for den pågældende side.
- 4. Facebook sender en anmodning til ejeren af siden om at give dig adgang til side. Facebook giver dig besked, når din anmodning er blevet godkendt.

#### **Gør krav på en side i Business Manager**

Du kan gøre krav på en side, hvis du allerede er administrator af den. Du kan ikke gøre krav på en side, der ejes af en anden virksomhed.

- 1. Gå til Business Manager.
- 2. Gå til Gør krav på aktiver i venstre side, og klik derefter på Side.
- 3. Kopiér og indsæt web-adressen for den Facebook-side, du vil gøre krav på. Husk, at du skal være administrator af siden allerede for at kunne gøre krav på den.
- 4. Hvis du ikke ejer siden, sender Facebook en anmodning til ejeren om at godkende din anmodning om at gøre krav på siden. Facebook giver dig besked, når din an modning er blevet godkendt.

#### **Hvordan opretter jeg en Facebook-annonce?**

#### **Sådan opretter du en Facebook-annonce:**

- 1. Gå til annonceoprettelse, og vælg en annonceringsmålsætning.<br>2. Angiv, hvad du ønsker at annoncere for, eller vælg det i rulleme
- 2. Angiv, hvad du ønsker at annoncere for, eller vælg det i rullemenuen. Hvis du f.eks. vælger mål sætningen **Klik til website**, skal du skrive den web-adresse, som folk skal gå til.<br>3. Klik på Fortsæt. Du kan vælge, d
- 3. Klik på **Fortsæt**. Du kan vælge, om du vil annoncere med din side, din virksomhed, dit website eller din begivenhed, og derefter vælge målgruppen, budgettet, billederne og teksten til din annonce, før du afgiver din ordre.

Bemærk: Hvis du vælger målsætningen Interaktion for sideopslag til at booste din sides opslag, kan du kun vælge fra de seneste opslag, når du opretter din annonce. Hvis du har ældre opslag, du gerne vil oprette en annonce for, kan du booste opslaget fra din side eller oprette en annonce for det i Power Editor.

#### **Hvad er annonceringsmålsætning?**

Din annonceringsmålsætning er hvad brugerne skal foretage sig, når de ser dine annoncer. Du kan f.eks. oprette annoncer for at få folk til at synes godt om din Facebook-side. Eller du kan oprette annoncer for at opfordre folk til at besøge dit website. Når du vælger en annonceringsmålsætning, hjælper Facebook dig med at oprette annoncer, der overholder denne specifikke målsætning. I Annonceadministrator igennem Facebook Business Manager kan du spore, hvordan dine annoncer hjælper dig med at opnå din annonceringsmålsætning. Se Facebooks Vejledning til Facebook-annoncer for at læse mere om de målsætninger, du kan vælge, og specifikationerne for dine annoncer.

De annonceringsmålsætninger, du kan vælge imellem, er:

- **• Klik til website:** Send folk til dit website.
- **• Websitekonverteringer:** Få flere konverteringer på dit website. Du skal bruge en konverteringspixel til dit website, før du kan oprette denne annonce.
- **• Interaktion med sideopslag:** Boost dine opslag.
- **• Synes godt om for side:** Promover din side, og få flere til at synes godt om din side/flere likes.
- **• Installation af app:** Opnå installationer af din app.
- **• Appinteraktion:** Øg interaktionen i din app.
- **• Krav på tilbud:** Opret tilbud, som folk kan gøre krav på i din forretning.
- **• Lokalt kendskab:** Nå ud til folk i nærheden af din virksomhed.
- **• Begivenhedssvar:** Få flere til at deltage i din begivenhed.
- **• Promovering fra produktkatalog:** Viser automatiske produkter fra dit produktkatalog baseret på din målgruppe.
- **• Kendskab til brand:** Nå ud til folk, der med stor sandsynlighed vil interessere sig for dit brand.
- **• Leadgenerering:** Indsaml leads til din virksomhed.
- **• Videovisninger:** Opret annoncer, der får flere personer til at se en video.

## **Noter**

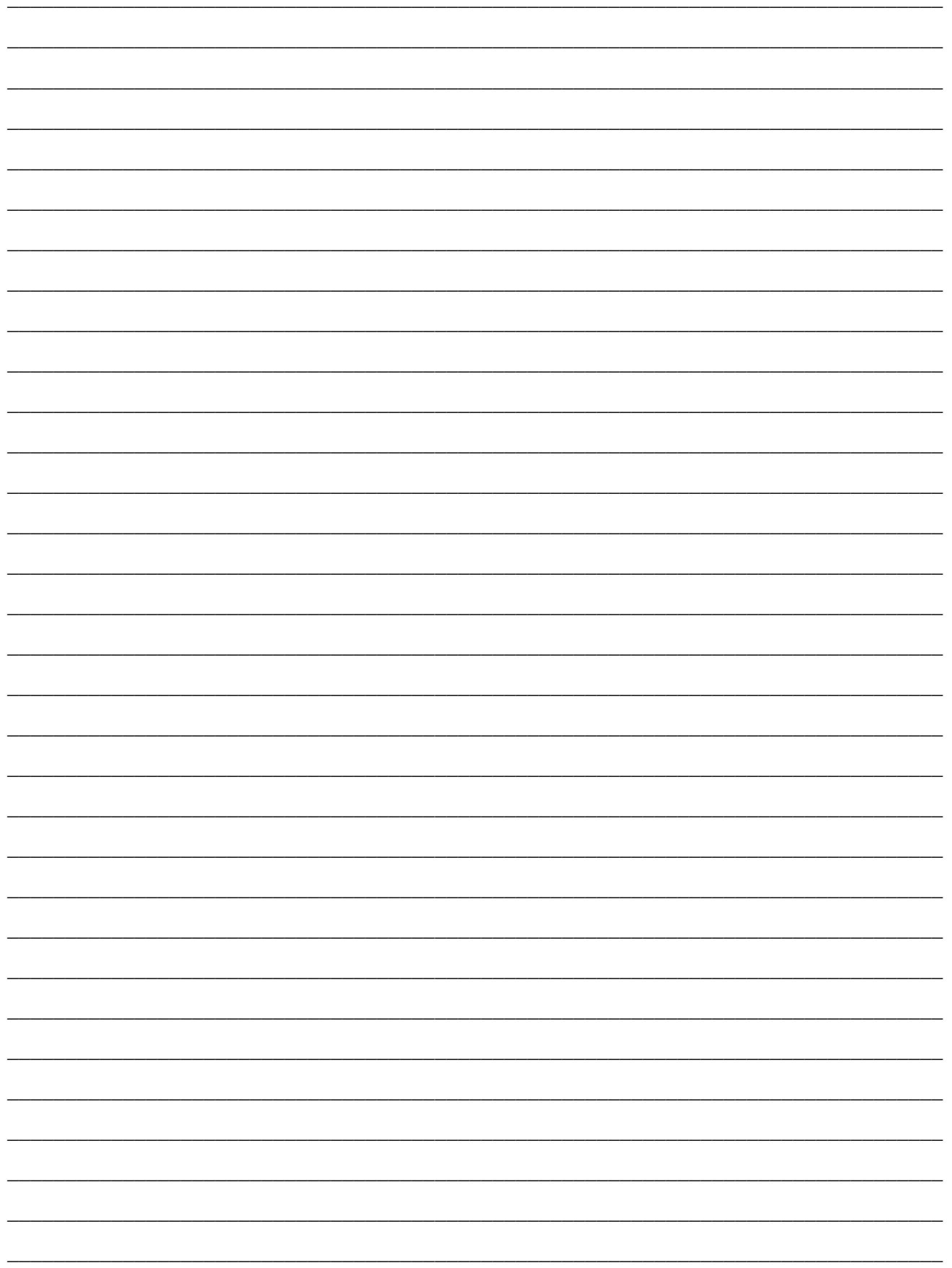

# **Den digitale hotline**

### **Ina Vildbæk Larsen**

Webmaster ☎ 6196 0567 ina@neet.dk

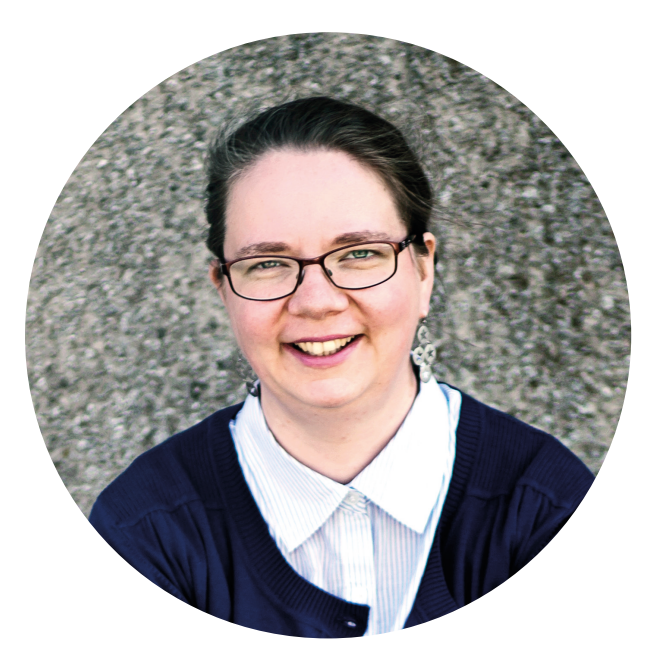

### **Ida Sejer Clausen**

Social Media - ansvarlig ■ 6196 0568 idse@neet.dk

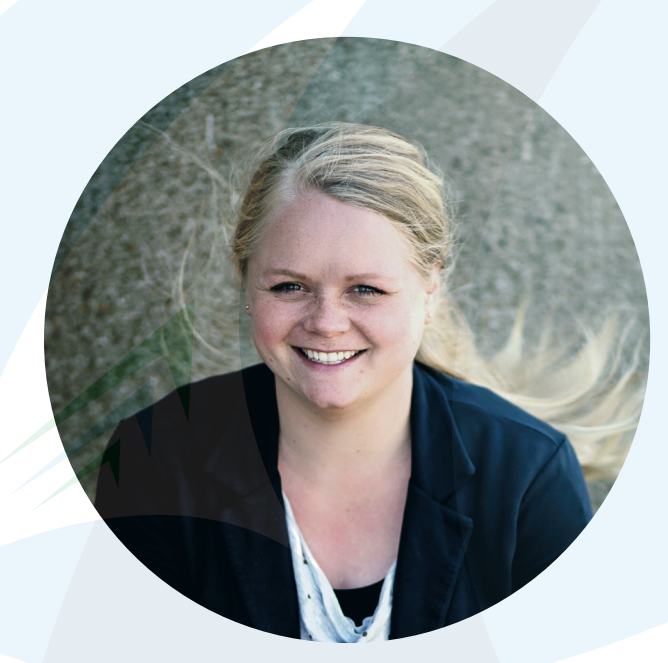

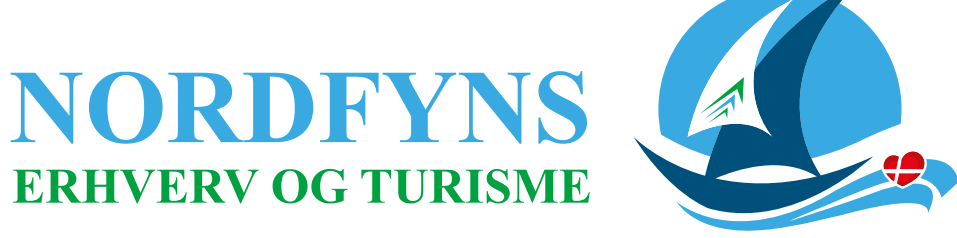

*- Sammen kan vi det hele!*

### **BLIV MEDLEM**

Med over 600 medlemmer i ryggen har vi en kraftfuld stemme både internt og eksternt i kommunen - vi står stærkt, fordi vi står sammen.

Bliv en del af et aktivt netværk, der støtter op om erhvervslivet, turismen og events på Nordfyn. Er du interesseret, så kontakt os for en uforpligtende snak – det er en investering i fremtiden.

### **Ring på 6388 2030 eller skriv til info@neet.dk.**

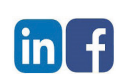

**Mød Nordfyns Erhverv og Turisme på Facebook og LinkedIn**

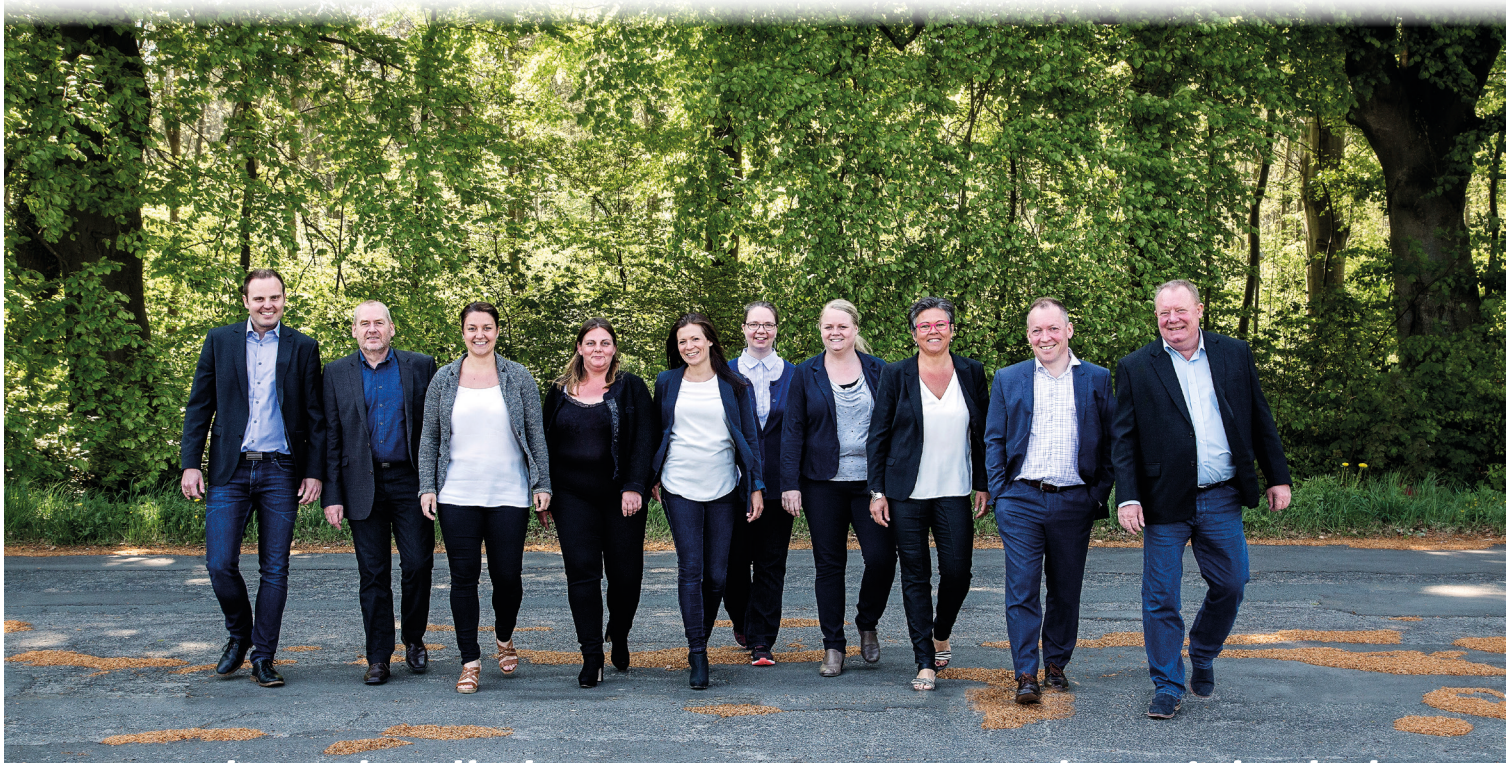

*Ingen kan alt, alle kan meget – sammen kan vi det hele.*